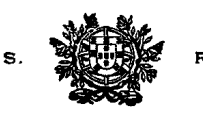

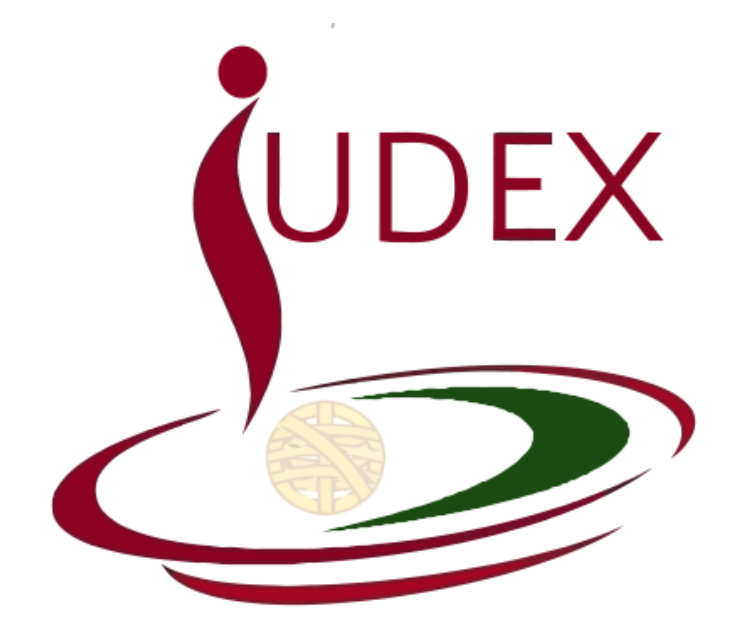

**BREVE MANUAL**

**REQUERIMENTO DO MOVIMENTO JUDICIAL**

v. 3.0

Data da última actualização: 14-05-2015

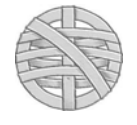

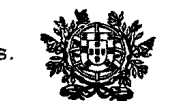

#### **1. Plataforma Informática**

Conforme consta do Aviso do Movimento Judicial, os requerimentos electrónicos para o movimento judicial são editados e submetidos através da plataforma informática do Conselho Superior da Magistratura — IUDEX.

 A aplicação informática (IUDEX) é acessível a partir do endereço **https://juizes.iudex.pt** — [*sem o www*]. O seu acesso não se restringe à rede do Ministério da Justiça, podendo efectivá-lo a partir de qualquer lugar com ligação internet, a partir de um computador, iPad, iPhone ou tablet.

 Por motivos de segurança, aconselhamos que o esse acesso seja efectivado através do navegador *Google Chrome* ou *Mozilla Firefox*. Evite usar o *Internet Explorer*, sobretudo versões anteriores, que causam graves problemas de segurança.

 Se ainda não configurou o acesso à aplicação, siga as instruções constantes do Breve Manual remetido por correio electrónico (esclarece-se que não se disponibiliza o mesmo na área pública do site do CSM, por motivos de segurança).

### **2. Resposta a Perguntas Frequentes**

 Encontra-se publicado no sítio Internet do CSM um ficheiro *pdf* com resposta a perguntas frequentes. Consulte-o, porque nele consta a resposta às principais perguntas que reiteradamente têm sido suscitadas sobre os Movimentos Judiciais.

#### **3. Dúvidas ou questões**

— Para qualquer questão ou erro de natureza informática, contacte a Unidade de Informática do CSM *(informatica@csm.org.pt)*. A assistência técnica circunscreve-se aos dias úteis, durante o horário de expediente.

— Outras questões no âmbito da preparação, tratamento e processamento do movimento judicial, devem ser remetidas exclusivamente para o endereço de correio electrónico do CSM *csm@csm.org.pt* ou através da funcionalidade de *"pedido genérico*" disponibilizado na área reservada do IUDEX.

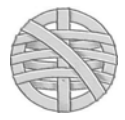

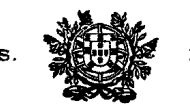

### **1. Acesso à Aplicação Iudex**

#### **1. Endereço**

Copie para o endereço do browser internet (sugerimos *Google Chrome* ou *Mozilla Firefox*):

### **https://juizes.iudex.pt**

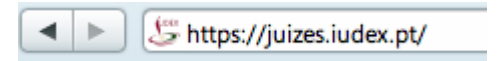

- Não insira no endereço www. O endereço correcto é apenas **https://juizes.iudex.pt.**
- Prima Enter. Se surgir erro de certificado, utilize a opção «Continuar» ou «Prosseguir» (cfr. Manual da aplicação);

#### **2. Autenticação**

**2.1.** Após introduzir o endereço, é exibido o **formulário de autenticação**. Introduza o seu número de utilizador e a palavra-passe *anteriormente configurada*.

- *Utilizador:* O seu NIF (número de contribuinte), sem espaços
- *Palavra Passe:* A que anteriormente configurou no processo de configuração inicial

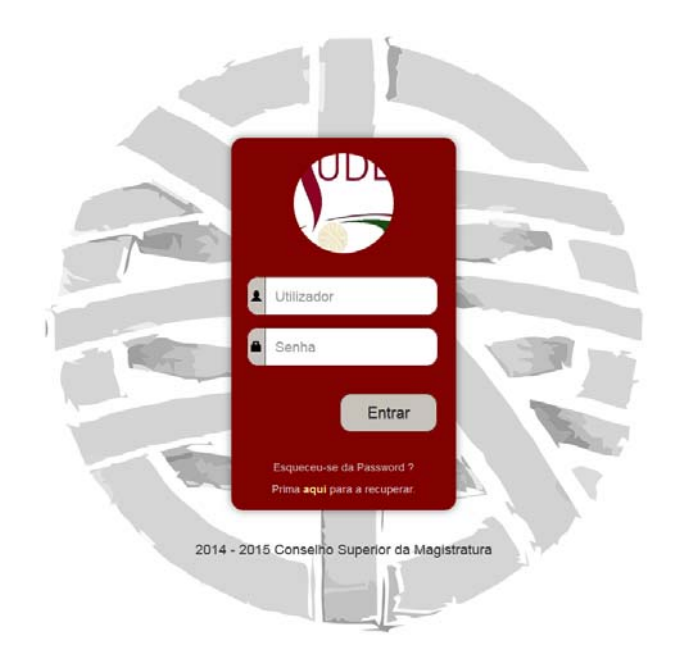

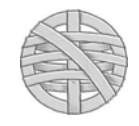

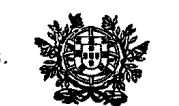

- **2.2.** Não use para aceder a ligação de configuração ou recuperação de password anteriormente enviada para o seu endereço de e-mail. Essa ligação só pode ser usada uma vez, caducando após a sua utilização ou o envio de nova mensagem de recuperação de palavra-passe.
- **2.3.** Se porventura não se recorda da *password*, prima na respectiva ligação para recuperar a password. O sistema enviará uma mensagem para o endereço de correio electrónico que registou, com uma ligação única para reposição da palavra-passe (cfr. instruções no Manual da aplicação, disponíveis em *http://www.csm.org.pt/juizes/iudex*
- **2.4.** A tentativa sucessiva de inserção de palavras-passe erradas é susceptível de criar bloqueio ao IP pelo qual acede à Internet. Além disso, essas tentativas são registadas, podendo a Unidade de Informática bloquear o acesso, para evitar a utilização abusiva por terceiros de um acesso legítimo.
- **2.5.** Aquando do *primeiro* acesso à área reservada Juízes do IUDEX, *o sistema não permitirá qualquer consulta ou submissão de requerimento, sem o prévio preenchimento / confirmação. dos elementos de identificação.*

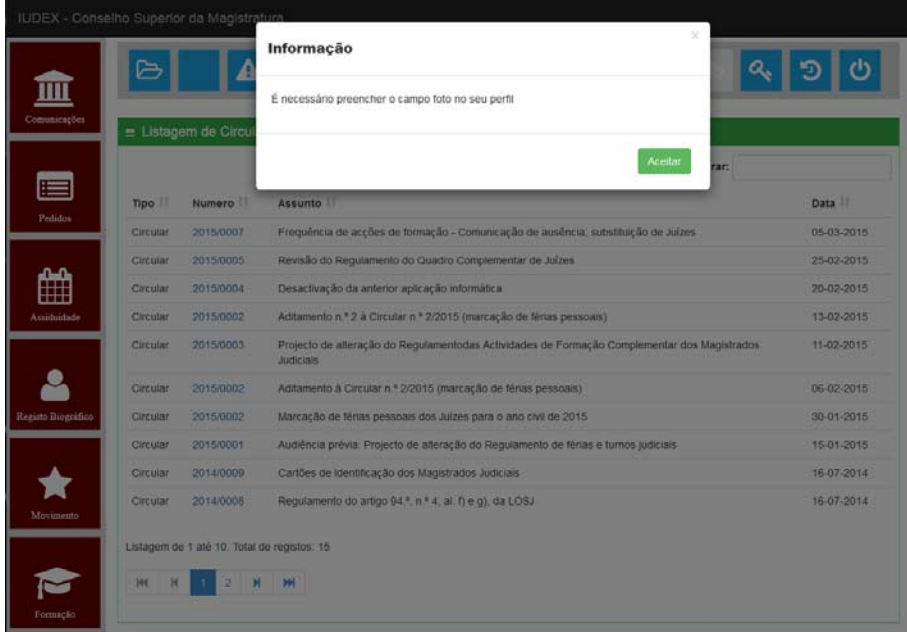

Os **campos obrigatórios** são:

- Morada profissional ou pessoal (incluindo Código Postal e Localidade);
- Telemóvel para alertas (v.g., informações, confirmações, etc.).

Os **restantes campos** (incluindo a foto) não são obrigatórios, podendo ser actualizados pelo Utilizador quando o pretender.

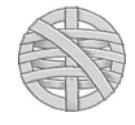

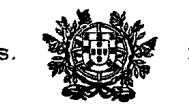

#### **3. Funcionalidades gerais (visualização)**

**1. Estrutura:** A aplicação IUDEX tem, por padrão, uma estrutura disposta na horizontal, exibindo menus do lado esquerdo com submenus na parte superior direita e os conteúdos do lado direito.

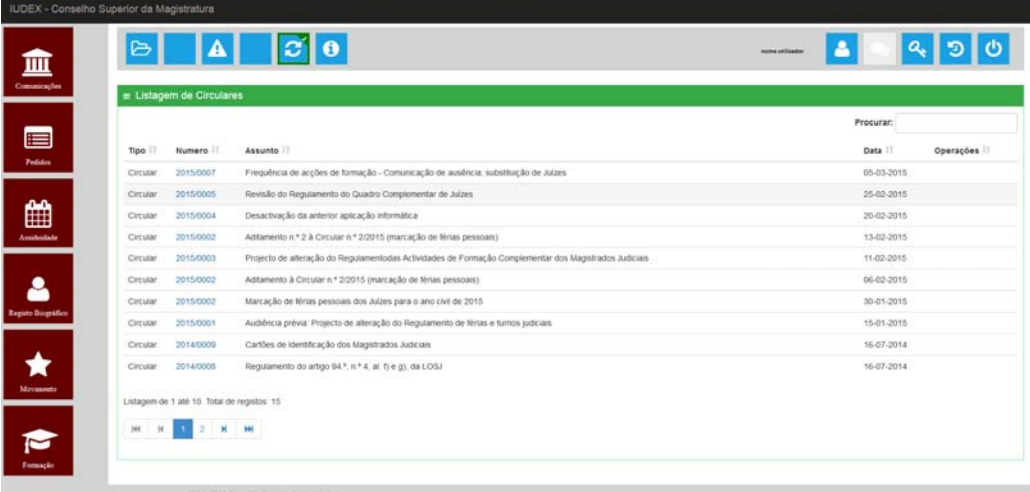

**2.** Se porventura a janela do browser não estiver maximizada ou se a resolução do ecran for inferior a 640x480, é possível que não visualize o lado esquerdo (menus) passando a visualizá-los na parte superior:

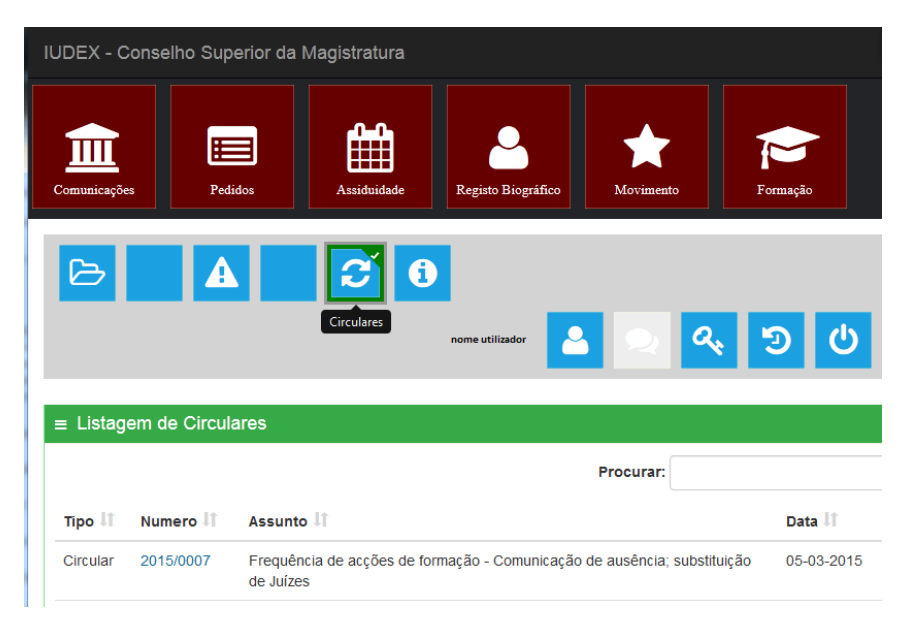

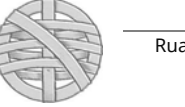

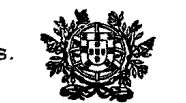

#### **4. Registo de impedimento (artigo 7.º, do EMJ)**

 Todos os Juízes que estejam ou sejam susceptíveis de estar em situação de impedimento prevista no artigo 7.º, do EMJ, devem proceder ao registo de tais situações, no respectivo item, integrado no Menu «Movimentos».

 O registo dos impedimentos é essencial para o processamento do Movimento Judicial, passando a ser apenas nesta área que é efectivada a sua menção, em virtude de o requerimento para movimento judicial ter deixado de prever o campo de observações.

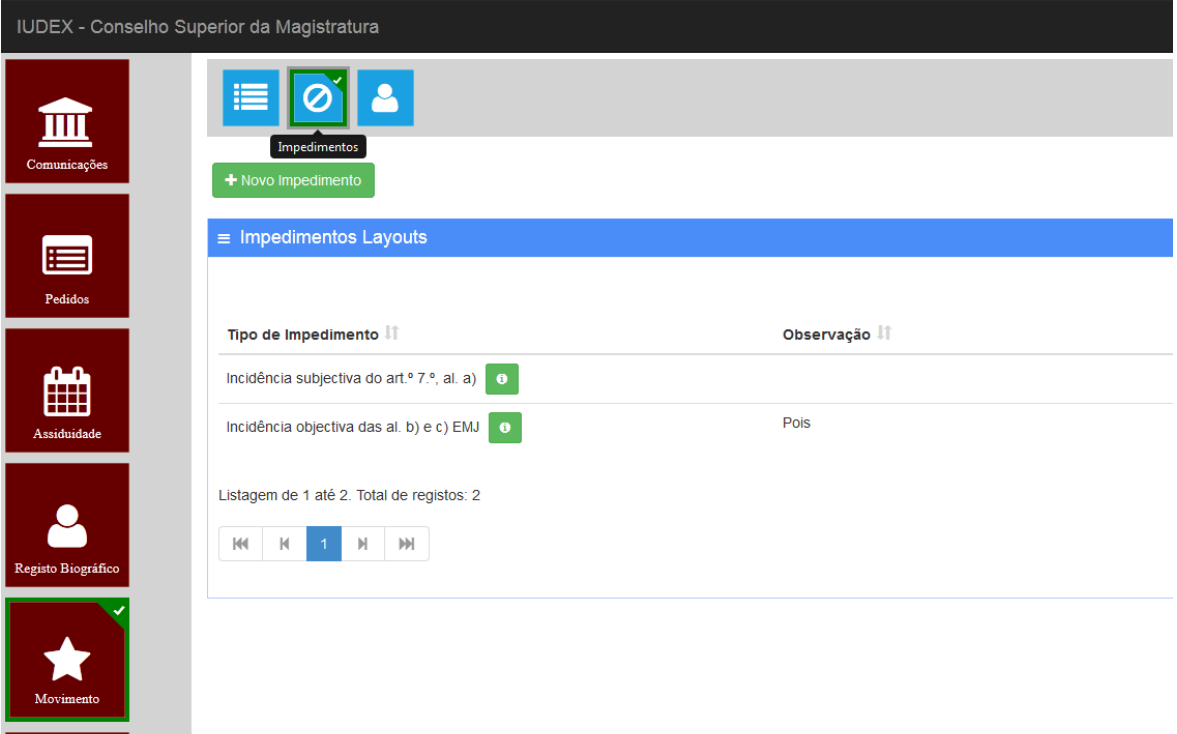

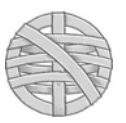

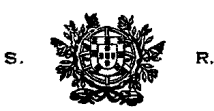

Para inserir um impedimento aceda ao botão "+ Novo Impedimento" e proceda em conformidade com o solicitado para o impedimento em causa:

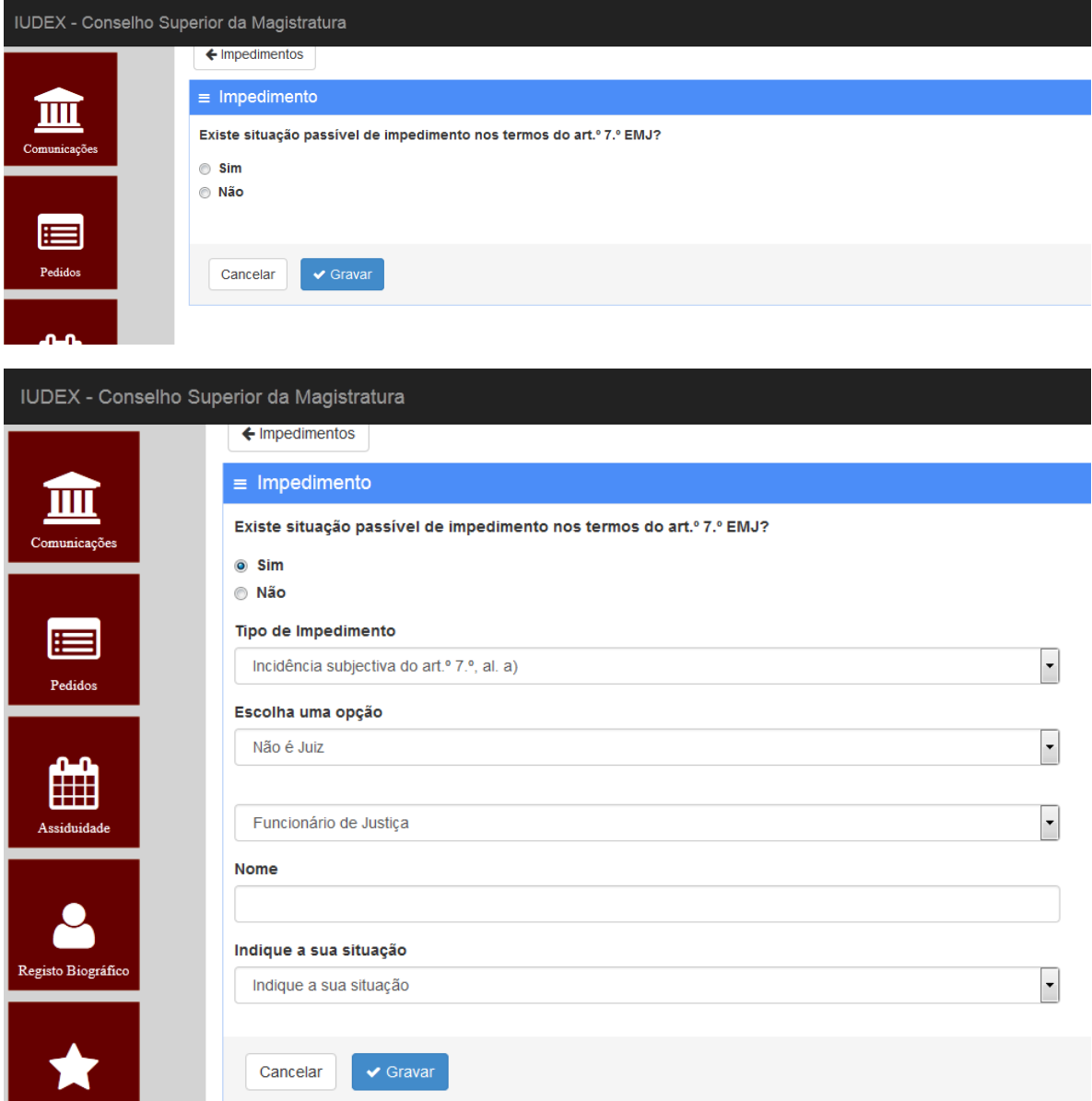

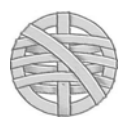

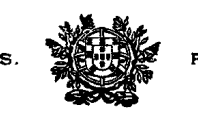

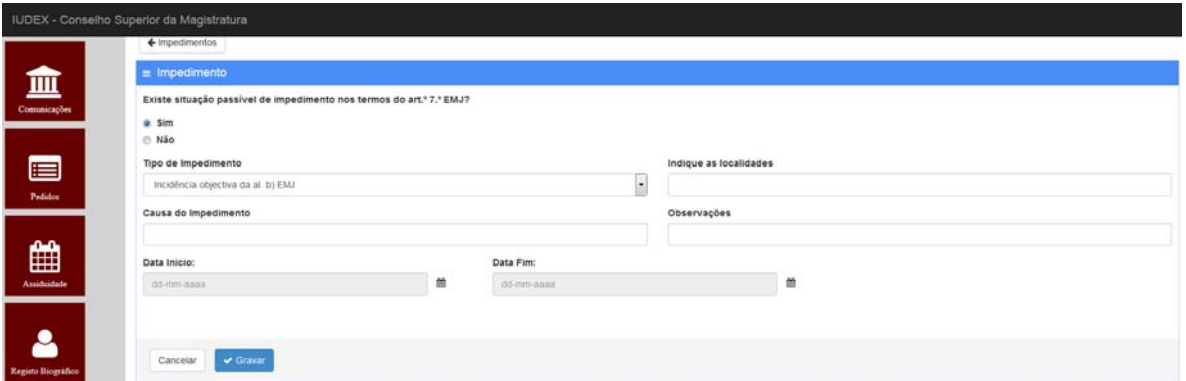

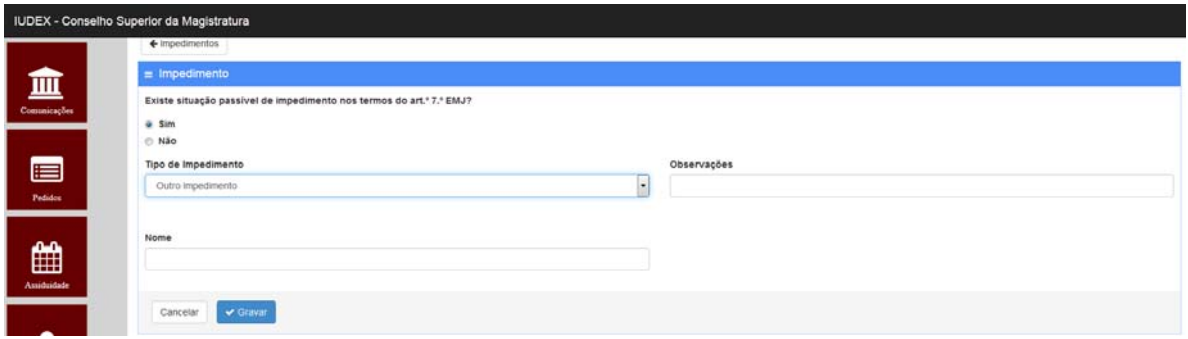

#### **5. Comunicação de situações ao abrigo do disposto no art.º 45.º, n.º 1, do EMJ**

 Todas as situações passíveis de enquadramento nos termos do n.º 1 *in fine*, do art.º 44.º, do EMJ, devem ser expressamente invocadas em requerimento autónomo, por carta, fax ou correio electrónico (*csm@csm.org.pt*), impreterivelmente até ao termo do prazo de apresentação do requerimento para o movimento judicial, sem prejuízo de justo impedimento.

 Pode também ser utilizada a funcionalidade de "requerimento genérico" na área reservada do IUDEX (se a mesma funcionalidade estiver operacional)

 Não é possível a inserção de quaisquer observações no formulário do requerimento do movimento judicial.

 O direito à renovação de destacamento de auxiliar é reconhecido automaticamente pela aplicação sem necessidade de envio de comunicação ou observação em requerimento autónomo.

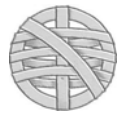

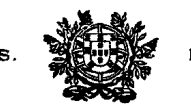

### **6. Descrição geral das funções da aplicação**

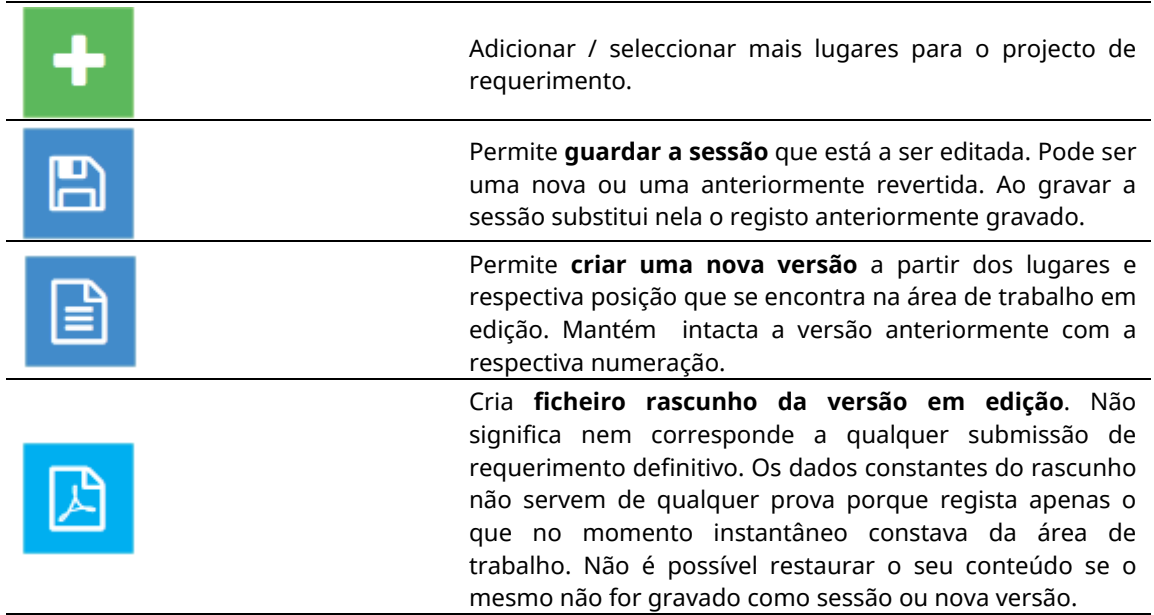

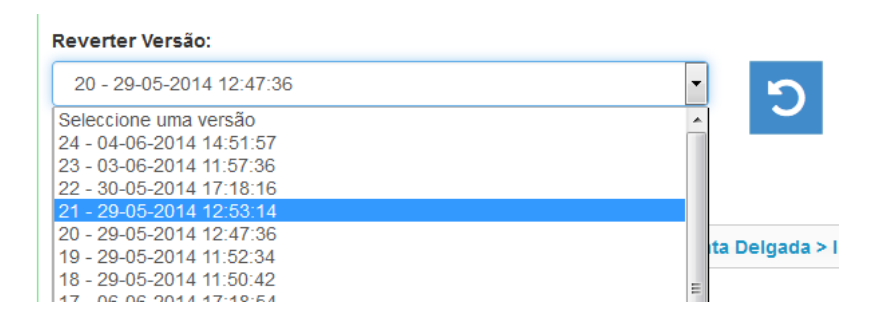

Permite restaurar uma versão anteriormente gravada. Seleccione a versão pretendida e após prima em «Restaurar».

**Atenção:** Antes de restaurar a versão, assegure-se que grava a corrente sessão se pretender utilizá-la no futuro. Ao premir em «restaurar» todos os dados que constam da área de trabalho de edição são automaticamente substituídos pelos dados anteriormente gravados.

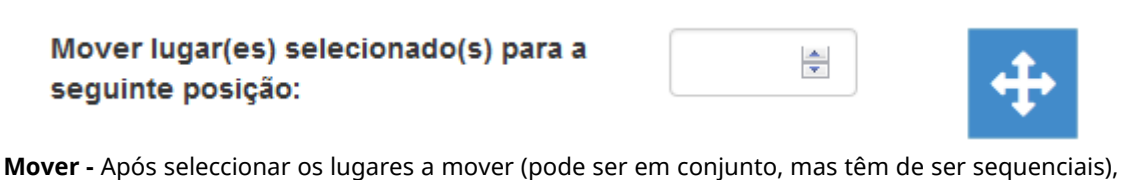

indique a posição a mover. Prima em mover lugares para concluir a operação.

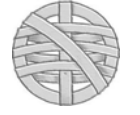

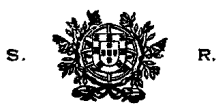

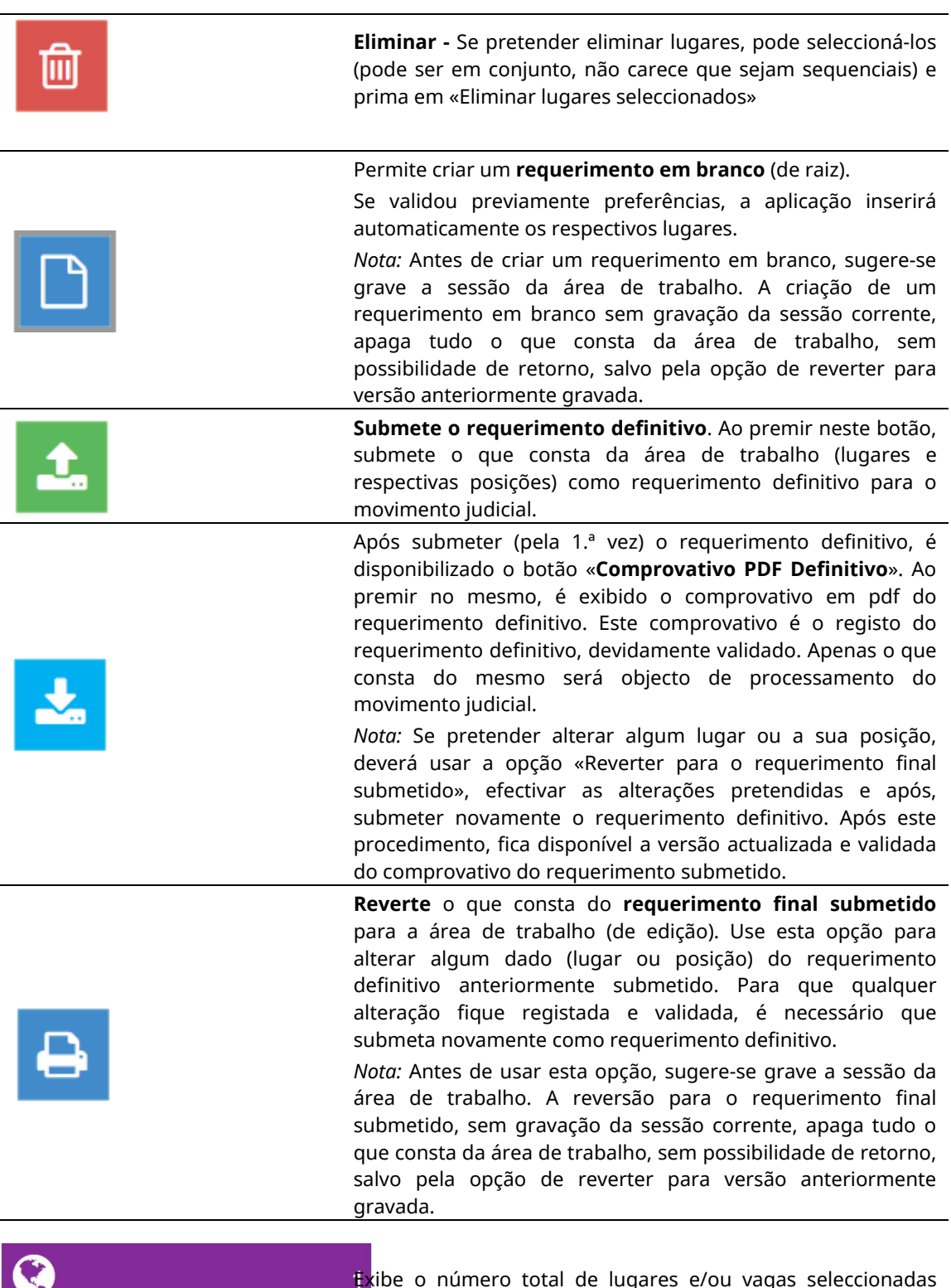

Exibe o número total de lugares e/ou vagas seleccionadas **para a fara a área de trabalho (edição).** 

![](_page_9_Picture_4.jpeg)

![](_page_10_Picture_0.jpeg)

**7. Requerimento – Movimento Judicial dos Tribunais da Relação** 

**1.** Aceda ao Directório **"Movimentos"** e, dentro deste, o submenu **"Os Meus Requerimentos Relação"**

![](_page_10_Picture_4.jpeg)

**2.** Surge uma área de trabalho (em branco) para iniciar a selecção dos lugares/vagas

![](_page_10_Picture_73.jpeg)

Na área de trabalho surge um requerimento "em branco", com a menção "sem requerimentos", constando igualmente os lugares requeridos (zero).

Os botões «Submeter requerimento» e «Imprimir PDF rascunho requerimento» só devem ser premidos após a selecção dos lugares a concurso. A submissão de requerimento em branco (sem selecção de lugares) fica registada, mas impede o efectivo processamento do requerimento.

![](_page_10_Picture_9.jpeg)

![](_page_11_Picture_0.jpeg)

**3.** Seleccione os lugares a que pretende apresentar requerimento ao movimento.

![](_page_11_Picture_3.jpeg)

**4.** Surge uma "árvore" dos lugares passíveis de serem seleccionados:

![](_page_11_Picture_5.jpeg)

4.Prima dentro de cada item as Relações para as quais pretende apresentar requerimento.

![](_page_11_Picture_55.jpeg)

![](_page_11_Picture_8.jpeg)

![](_page_12_Picture_0.jpeg)

#### **6. Seleccionar apenas um lugar**

 **6.1.** Para seleccionar apenas um lugar, prima com o rato sobre o lugar em causa (fica seleccionado) e após carregue no botão «Seleccionar.

![](_page_12_Picture_72.jpeg)

 **6.2.** Ao premir em «Seleccionar» o lugar é automaticamente inserido no requerimento:

![](_page_12_Picture_73.jpeg)

**7.** Para seleccionar vários lugares (em várias Relações);

7.1. Siga os mesmos passos referidos em 3) a 6) e, após, prima na tecla **CTRL** e, ao mesmo tempo coloque o rato sobre os lugares que pretende seleccionar em conjunto e prima sobre cada lugar a seleccionar com o botão esquerdo do rato. Para retirar algum lugar, basta premir em CTRL e colocar o rato novamente sobre o lugar anteriormente seleccionado, premindo com o botão esquerdo, que a aplicação remove a selecção. No final, prima em «Seleccionar».

![](_page_12_Picture_9.jpeg)

![](_page_13_Picture_0.jpeg)

**7.2.** Ao premir em «Seleccionar» todos os lugares seleccionados são adicionados aos anteriormente escolhidos, exibindo-se novamente o requerimento com todos os lugares.

![](_page_13_Picture_70.jpeg)

**8. Reordenação dos lugares seleccionados**. A reordenação dos lugares pretendidos é efectivada pela deslocação com o botão esquerdo do rato sobre o lugar em causa, para a posição pretendida (acima, abaixo, início, fim, etc.).

![](_page_13_Picture_71.jpeg)

**9. Eliminar lugares seleccionados.** Premir no botão de eliminação (à direita). A aplicação questiona se pretende eliminar o lugar em causa. Premindo em aceitar, o lugar é removido e reordenado automaticamente.

![](_page_13_Picture_7.jpeg)

![](_page_14_Picture_0.jpeg)

**10. Pré-visualizar o requerimento**. Prima no botão «Imprimir PDF rascunho requerimento». Exibe a pré-visualização do requerimento (não submetido).

![](_page_14_Picture_3.jpeg)

**11. Submeter o requerimento**. Prima em «Submeter requerimentos». A aplicação submete o requerimento, confirma a submissão.

![](_page_14_Picture_99.jpeg)

 A partir desse momento fica disponível uma cópia em pdf como comprovativo do requerimento, com registo de número, data e hora da submissão, o qual é igualmente remetido de forma automática para o endereço de e-mail registado na aplicação.

![](_page_14_Picture_7.jpeg)

 **12. Alteração do requerimento**. Até ao fim do prazo para apresentação do requerimento, o Juiz pode alterar o seu requerimento, procedendo às operações referidas em 2 a 4. Qualquer alteração (v.g. reordenação, novos lugares), só se considera validamente submetida se for premido o botão «Submeter requerimento», caso em que o requerimento anteriormente submetido é substituído pelo novo. A versão final (ou a última validamente submetida) é apenas a que consta do ficheiro PDF que se obtém como comprovativo.

**13. Desistência**. Até ao termo fixado no Aviso, o Juiz pode desistir da totalidade do requerimento ou de alguns lugares do requerimento. Porém, na fase posterior ao termo da apresentação dos requerimentos (ou seja, entre 1 e 7 de Junho), não lhe é possível *reordenar* os lugares anteriormente indicados.

![](_page_14_Picture_10.jpeg)

![](_page_15_Picture_0.jpeg)

**8. Requerimento – Movimento Judicial dos Tribunais de Primeira Instância** 

#### **1. Introdução**

**1.1.** À data em que seja declarado aberto o movimento judicial ordinário, ficará disponível no Directório "**Movimentos**", o submenu "**O Meu Requerimento**"**.** 

![](_page_15_Picture_5.jpeg)

#### **1.2.** Prima no mesmo.

Os Juízes que não tenham direito de preferência ou que não tenham validado qualquer preferência (ou a tenha rejeitado) visualizarão o requerimento em branco:

![](_page_15_Picture_66.jpeg)

![](_page_15_Picture_9.jpeg)

![](_page_16_Picture_0.jpeg)

#### **2. Seleccionar lugares para requerimento do Movimento Judicial**

### **2.1.** Prima em **«Indicar Mais lugares»**

![](_page_16_Picture_102.jpeg)

**2.2.** É exibida a ordem de selecção, que segue a seguinte regra:

- **1.**<sup>o</sup> "Distrito" Judicial;
- **2.º** Área do Tribunal da Relação;
- **3.º** Tribunal de Comarca (designado **Comarca TJ Comarca** *Localidade*)
- **4.º** Instância (Instância Central / Instância Local)
- **5.º —** Secção (Cível, Criminal, Comércio, Trabalho, Família e Menores, Execução, Instrução Criminal, etc.).
- **6.º** No caso de efectivos, lugar (Juiz1, Juiz2, Juiz3, etc.), bem como Vagas de Auxiliar à respectiva Secção.
- No Movimento Judicial Ordinário de 2015 há vagas ao conjunto de secções ou instâncias, que podem também ser seleccionadas.

![](_page_16_Picture_13.jpeg)

![](_page_17_Picture_0.jpeg)

![](_page_17_Picture_62.jpeg)

- Os **lugares de efectivo**, encontram-se discriminados dentro de cada secção (integradas nas Instâncias Centrais ou Locais). O requerimento faz-se para *cada lugar***.** A cada lugar é dada uma ordenação própria.
- As **vagas de auxiliar** estão disponíveis para todos os níveis possíveis (comarca, instâncias e secções), ainda que não tenham sido anunciadas no aviso que sejam objecto de preenchimento, em virtude da possibilidade de, na execução do movimento, ser necessária a criação de vaga a qualquer dos níveis, por interesse do serviço.

![](_page_17_Picture_5.jpeg)

![](_page_18_Picture_0.jpeg)

#### **2.3. Seleccionar apenas um lugar / vaga:**

**2.3.1.** Prima com o rato sobre o lugar em causa (fica seleccionado) e após carregue no botão «Seleccionar»

![](_page_18_Picture_4.jpeg)

**2.3.2.** Ao premir em «Seleccionar» o lugar é automaticamente inserido no requerimento:

![](_page_18_Figure_6.jpeg)

#### **2.4. Seleccionar vários lugares.**

- **2.4.1.** Siga os passos referidos em 2.1. a 2.3. (Indicar mais lugares)
- **2.4.2.** Prima na tecla **CTRL** e, ao mesmo tempo coloque o rato sobre os lugares que pretende seleccionar em conjunto e prima sobre cada lugar a seleccionar com o botão esquerdo do rato. Para retirar algum lugar, basta premir em CTRL e colocar o rato novamente

![](_page_18_Picture_10.jpeg)

![](_page_19_Picture_0.jpeg)

sobre o lugar anteriormente seleccionado, premindo com o botão esquerdo, que a aplicação remove a selecção. No final, prima em «Seleccionar».

![](_page_19_Picture_64.jpeg)

Ao premir em «Seleccionar» todos os lugares seleccionados são adicionados aos anteriormente escolhidos, exibindo-se novamente o requerimento com todos os lugares:

**Contract Contract** 

![](_page_19_Figure_5.jpeg)

![](_page_19_Picture_6.jpeg)

![](_page_20_Picture_0.jpeg)

**2.5. Selecção adicional de mais lugares.** Repetir este procedimento para todos os lugares (efectivos) e vagas (auxiliares), aos vários níveis que estiverem disponíveis (Comarca, Instância, Secção; Quadro Complementar; etc..).

![](_page_20_Picture_57.jpeg)

**2.6. Selecção automática de conjuntos**. Prima com o botão esquerdo no nível desejado e após, prima no botão «Seleccionar». Para níveis com muitos lugares, a operação pode ser demorada e exige significativa memória do computador.

![](_page_20_Picture_5.jpeg)

![](_page_21_Picture_0.jpeg)

![](_page_21_Figure_2.jpeg)

#### **2.7. Reordenação dos lugares seleccionados**

**2.7.1.** A reordenação dos lugares pretendidos (para os Juízes de Direito colocados em Tribunais de Primeira Instância) deixou de ser possível de ser efectivada através da funcionalidade de deslocação com o rato, em virtude de tal operação, pela celeridade que era efectivada por alguns utilizadores, causar bloqueios de gravação na base de dados.

A reordenação é efectivada mediante a funcionalidade de *mover* disponibilizada. Para o efeito:

![](_page_21_Figure_6.jpeg)

Telefone: 213 220 020 ● Fax: 213 47 4918 http://www.csm.org.pt ● csm@csm.org.pt

![](_page_22_Picture_0.jpeg)

**1.º —** Seleccione os lugares e mover, na respectiva "caixa" de selecção. Os lugares a seleccionar devem ser *sequenciais*.

**2.**º — Após, indique no quadro ao lado do botão «Mover lugares», qual a posição para onde pretende que o primeiro do conjunto seleccionado seja movido.

![](_page_22_Picture_4.jpeg)

**3.º —** Prima em «Mover Lugares». A aplicação move os lugares seleccionados para a posição indicada, reordenando automaticamente todos os demais.

![](_page_22_Figure_6.jpeg)

**4.º —** Se porventura seleccionar lugares para mover que não estejam em posição sequencial, surge o alerta de erro:

![](_page_22_Picture_8.jpeg)

![](_page_22_Picture_9.jpeg)

![](_page_23_Picture_0.jpeg)

**5.º —** Se porventura não seleccionar qualquer lugar para mover também surge um alerta de erro:

![](_page_23_Picture_73.jpeg)

**Eliminar lugares seleccionados.** Seleccione os lugares a eliminar e prima no botão de eliminação (à direita). *Nota:* pode eliminar vários lugares, ainda que não estejam dispostos sequencialmente.

![](_page_23_Figure_5.jpeg)

Surgirá uma janela de confirmação para aceitar ou não o eliminar dos lugares selecionados:

![](_page_23_Picture_74.jpeg)

![](_page_23_Picture_8.jpeg)

![](_page_24_Picture_0.jpeg)

#### **3. Guardar sessão ou Guardar como nova versão**

![](_page_24_Picture_122.jpeg)

![](_page_24_Picture_123.jpeg)

*Nota:* ao gravar uma sessão, a aplicação remeterá automaticamente para o seu endereço de correio electrónico uma mensagem de confirmação da gravação da sessão. Esta mensagem é apenas para controlo e não corresponde à validação de qualquer requerimento definitivo.

**4. Restaurar sessão / versão anteriormente gravada.** Esta funcionalidade permite restaurar uma versão anteriormente gravada. Seleccione a versão pretendida e após prima em «Restaurar».

![](_page_24_Figure_7.jpeg)

**Atenção:** Antes de restaurar a versão, assegure-se que grava a corrente sessão se pretender utilizá-la no futuro. Ao premir em «restaurar» todos os dados que constam da área de trabalho de edição são automaticamente substituídos pelos dados anteriormente gravados.

**5. Pré-visualização (rascunho PDF) do projecto de requerimento**. Premindo em «PDF da Sessão», é criado um ficheiro pdf com a relação (até ao momento) dos lugares seleccionados. Este pdf rascunho *não tem qualquer valor em termos de requerimento para o movimento judicial*.

![](_page_24_Picture_10.jpeg)

![](_page_25_Picture_0.jpeg)

![](_page_25_Picture_2.jpeg)

Cria ficheiro rascunho da versão em edição. Não significa nem corresponde a qualquer submissão de requerimento definitivo. Os dados constantes do rascunho não servem de qualquer prova porque regista apenas o que no momento instantâneo constava da área de trabalho. Não é possível restaurar o seu conteúdo se o mesmo não for gravado como sessão ou nova versão.

#### **6. Criar novo projecto de requerimento (em branco)**

![](_page_25_Picture_5.jpeg)

Esta funcionalidade permite criar um requerimento em branco (de raiz). Se validou previamente preferências, a aplicação inserirá automaticamente os respectivos lugares.

 Nota: Antes de criar um requerimento em branco, sugere-se grave a sessão da área de trabalho. A criação de um requerimento em branco sem gravação da sessão corrente, apaga tudo o que consta da área de trabalho, sem possibilidade de retorno, salvo pela opção de reverter para versão anteriormente gravada.

#### **7. Submissão do requerimento**.

7.1. Quando tiver seleccionado todos os lugares que pretende requerer, ordenando-os em conformidade, prima em **«Submeter requerimento definitivo»**. Só com esta operação, o requerimento considera-se validamente registado e submetido. Será apenas este que será considerado para efeitos de processamento do movimento judicial.

![](_page_25_Picture_123.jpeg)

**7.2. Envio de comprovativo do requerimento definitivo por correio electrónico**. Após a submissão do requerimento definitivo, a aplicação remete automaticamente para o endereço de e-mail registado, uma mensagem de confirmação da recepção, anexando o ficheiro pdf comprovativo (registado e validado como requerimento definitivo).

![](_page_25_Picture_12.jpeg)

![](_page_26_Picture_0.jpeg)

![](_page_26_Picture_93.jpeg)

 Nota: o tempo do envio do comprovativo é, por regra, célere (entre 30 a 60 segundos). No entanto, o tempo de recepção da mensagem pode variar conforme o congestionamento da rede, o seu acesso à internet, bem como quaisquer outras causas de congestionamento das comunicações a que o CSM é alheio. Se a recepção da mensagem estiver demorada, não submeta novo requerimento. Aguarde, no mínimo, 30 minutos. Verifique igualmente se o endereço de e-mail que indicou (menu superior — área pessoal) está correctamente indicado, sem acentos, espaços ou outros erros.

#### 7.3. **Comprovativo PDF definitivo disponível on-line**

![](_page_26_Picture_5.jpeg)

Após submeter (pela 1.ª vez) o requerimento definitivo, é disponibilizado o botão «Comprovativo PDF Definitivo». Ao premir no mesmo, é exibido o comprovativo em pdf do requerimento definitivo. Este comprovativo é o registo do requerimento definitivo, devidamente validado. Apenas o que consta do mesmo será objecto de processamento do movimento judicial.

*Nota:* Se pretender alterar algum lugar ou a sua posição, deverá usar a opção «Reverter para o requerimento final submetido», efectivar as alterações pretendidas e após, submeter novamente o requerimento definitivo. Após este procedimento, fica disponível a versão actualizada e validada do comprovativo do requerimento submetido.

![](_page_26_Picture_8.jpeg)

![](_page_27_Picture_0.jpeg)

### **8. Alteração do requerimento**.

**8.1. Regra geral.** Até ao fim do prazo para apresentação do requerimento, o Juiz pode alterar o seu requerimento, procedendo às operações referidas em 2 a 4. Qualquer alteração (v.g. reordenação, novos lugares), só se considera validamente submetida se for premido o botão «Submeter requerimento», caso em que o requerimento anteriormente submetido é substituído pelo novo. A versão final (ou a última validamente submetida) é apenas a que consta do ficheiro PDF que se obtém como comprovativo.

#### **8.2. Reverter para o requerimento final submetido**.

 Esta funcionalidade reverte o que consta do requerimento final submetido para a área de trabalho (de edição). Use esta opção para alterar algum dado (lugar ou posição) do requerimento definitivo anteriormente submetido. Para que qualquer alteração fique registada e validada, é necessário que submeta novamente como requerimento definitivo.

 — *Nota:* Antes de usar esta opção, sugere-se grave a sessão da área de trabalho. A reversão para o requerimento final submetido, sem gravação da sessão corrente, apaga tudo o que consta da área de trabalho, sem possibilidade de retorno, salvo pela opção de reverter para versão anteriormente gravada.

#### **8.3. Reverter sessão ou versão anteriormente gravada**

 Cfr. supra **4.** Tenha em atenção que ao reverter qualquer sessão, o que fica disponível na área de trabalho (de edição) não corresponde, não constitui requerimento definitivo. A área de trabalho pode estar em branco ou ter qualquer selecção de lugares ou posição que tal é absolutamente irrelevante em sede de requerimento definitivo (só é válido o efectivamente submetido como tal — cfr. *supra,* **7.**)

#### **9. Desistência**.

Até ao termo fixado no Aviso, o Juiz pode desistir da totalidade do requerimento ou de alguns lugares do requerimento. Porém, na fase posterior ao termo da apresentação dos requerimentos (ou seja, entre 1 e 7 de Junho), não lhe é possível *reordenar* os lugares anteriormente indicados.

![](_page_27_Picture_11.jpeg)